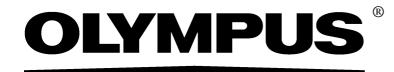

# Installation Manual

# OLYMPUS Stream [Ver.1.9.1] IMAGE ANALYSIS SOFTWARE

Any copyrights relating to this manual shall belong to Olympus Soft Imaging Solutions GmbH.

We at Olympus Soft Imaging Solutions GmbH have tried to make the information contained in this manual as accurate and reliable as possible. Nevertheless, Olympus Soft Imaging Solutions GmbH disclaims any warranty of any kind, whether expressed or implied, as to any matter whatsoever relating to this manual.

No part of this document may be reproduced or transmitted in any form or by any means, electronic or mechanical for any purpose, without the prior written permission of Olympus Soft Imaging Solutions GmbH.

Microsoft Windows is a trademark of Microsoft Corporation which may be registered in various countries.

© Olympus Soft Imaging Solutions GmbH All rights reserved

Version 510\_UMA\_Installation-OlyStream191\_en\_Krishna02\_19March2014

# Contents

| 1 |     | The OLYMPUS Stream documentation                      | 4   |
|---|-----|-------------------------------------------------------|-----|
| 2 |     | System requirements                                   | 5   |
| 3 |     | Getting Ready                                         | 6   |
| 4 |     | Installing the software and camera driver             | 7   |
|   | 4-1 | Installing the software                               | 7   |
|   | 4-2 | Software activation                                   | .11 |
|   | 4-3 | Connecting the camera and selecting the camera driver | 19  |
| 5 |     | Starting and configuring your software                | 20  |
|   | 5-1 | Starting the software                                 | 20  |
|   | 5-2 | Configuring the software                              | 20  |
|   | 5-3 | Acquiring your first images                           | 22  |
| 6 |     | Software deactivation                                 | 24  |

# **1** The OLYMPUS Stream documentation

Documentation for the OLYMPUS Stream software is made up of several parts: the Quick Setup Guide, this installation manual, the online help, the user's manual and the database manual.

The **Quick Setup Guide** is delivered with your software. It provides important information about the software activation and the system requirements.

In this installation manual, you can learn how to install, configure, and uninstall OLYMPUS Stream. The manual provides additional information about the system requirements and the software activation and deactivation.

In the **user manual**, you can find both an introduction to the product and an explanation of the user interface. With the help of the extensive step-by-step instructions, you can quickly learn the most important procedures for using your software. You can find the manual saved as a PDF file in the software's installation directory.

In the **online help**, you can find detailed help for all elements of your software. An individual help topic is available for every command, every toolbar, every tool window and every dialog box. Open help with the [Shift + F1] shortcut. Alternatively, if you have a dialog box open, you can click the question mark in its top right corner.

New users are advised to use the user manual to familiarize themselves with the product and to use the online help for more detailed questions later.

The **database manual** applies to OLYMPUS Stream database users and administrators. It describes the work with databases and how databases are set up and managed. You can find the manual saved as a PDF file in the software's installation directory. The database manual is currently available in English, German and French. If you install OLYMPUS Stream in another language, the English PDF file is installed.

# 2 System requirements

The following system requirements are necessary to run OLYMPUS Stream:

| CPU                                  | Intel® Core <sup>TM</sup> i5, i7 (recommended)<br>Intel® Core <sup>TM</sup> 2Duo (minimum)                                                                                                    |
|--------------------------------------|----------------------------------------------------------------------------------------------------|
| Operating system                     | Microsoft® Windows® 8 Pro (64 Bit)<br>Microsoft® Windows® 8 Pro (32 Bit)<br>Microsoft® Windows® 7 Ultimate/Professional (64 Bit)<br>Microsoft® Windows® 7 Ultimate/Professional (32 Bit)<br>Microsoft® Windows® XP Professional (32 Bit) SP3<br>Microsoft® Windows® Vista Ultimate (32 Bit) SP1                                                                 |
| RAM                                  | 8 GB (recommended)<br>3 GB (minimum)                                                                                                    |
| 3D graphics acceleration             | 2048 MB RAM (recommended)<br>512 MB RAM (minimum)                                                                                                    |
| Monitor resolution                   | 1280x1024 with a 32 bit graphics card                                                                                                    |
| Free storage space on your hard disk | You need to have 2.4 GB of free hard disc drive space in order to<br>install the software.<br>If the PC where OLYMPUS Stream is installed is also intended to<br>be used for storing the data created by Stream, you will need a<br>correspondingly larger hard disk (at least 50 GB).                                                                          |
| Ports                                | Dual Layer DVD drive<br>USB2-ICH7 port or FireWire (IEEE1394) port for your camera<br>COM interface (RS232) for motorized microscopes, stages,<br>objective encoders, zoom encoders                                                                                                    |
| Software for working with reports    | In addition to OLYMPUS Stream, for working with reports, MS-<br>Word, MS-PowerPoint and MS-Excel are required for displaying<br>and editing reports. This is why you need Microsoft Office 2013,<br>2010, 2007 (SP3) or 2003. Install Microsoft Office before installing<br>OLYMPUS Stream.<br>For the software package <b>OLYMPUS Stream Start</b> , you don't |
|                                      | need Microsoft Office because report generation is not included.                                                                                                    |
| Web browser                          | Microsoft Internet Explorer 8.0 or higher                                                                                                    |
| Database management<br>system        | Microsoft SQL Server 2012 Express<br>Microsoft SQL Server 2008 Express<br>Microsoft SQL Server 2005 Express                                                                                                    |
|                                      | (Microsoft SDL Server can be installed by the OLYMPUS Stream setup.)                                                                                                    |
|                                      | In addition, the <b>OLYMPUS Stream Enterprise</b> software package<br>supports the following database management systems:<br>Microsoft SQL Server 2005 / 2008 / 2012 (Standard/Workgroup/<br>Enterprise Edition)<br>Oracle 11g R2, Oracle 10g, Oracle XE                                                                                                    |

# 3 Getting Ready

- 1) To install your software, you need to have a valid license key. Be sure to keep the certificate that includes the license key.
- 2) The software cannot be installed unless the user account that is used for the installation is registered as "Computer administrator."
   If the user account is registered as a "Restricted account," change it to the "Computer administrator" account.
   (For the user account registration, refer to the instruction manuals for your computer.)
- 3) If you are using the Windows Vista operating system, an error may occur if the PC goes into hibernation mode during OLYMPUS Stream startup. Please make sure hibernation mode is switched off for your PC.
- 4) The image data may be damaged unexpectedly. Please backup the data regularly.
- 5) Please note: if the camera cable is unplugged while the live image is displayed, the live image stops. It remains stopped even after the camera cable has been plugged in again. In this case, restart OLYMPUS Stream and start the live image again.
- 6) OLYMPUS Stream cannot simultaneously be started twice.
- 7) Make sure your PC won't start a virus scan process during a time lapse acquisition. The PC performance may be deteriorated due to the virus scan so that images cannot be acquired with sufficient accuracy.
- 8) Before installing the software, read the installation manual of each device that is to be controlled. Also refer to the corresponding device manuals for any information on how to operate the connected devices, for example, microscopes.

## 4 Installing the software and camera driver

Install OLYMPUS Stream <u>before</u> you connect your camera with the PC.

To install your software, log on to your PC as administrator.

This section describes the installation process using Windows Vista. When using Windows 7, Windows 8 or XP, the process is almost the same.

## 4-1 Installing the software

For the installation keep the following available:

- DVD-ROM
- · Certificate containing the main license key
- Certificates containing the license key for an additional software solution (only when you have purchased a software solution)
- Storage device, e.g. an USB stick (only if the PC on which the software will run has <u>no</u> Internet connection)
- 1) Close any and all running application programs.
- 2) Place the DVD that has been supplied in your DVD drive.
  - The installation program starts automatically. You only need to doubleclick the setup.exe file if your computer's autorun function has been deactivated.
  - > The Select action dialog box opens.
- 3) Select the Install or maintain imaging software option.
  - > The next dialog box is shown.
  - The Select action dialog box remains open in the background. After the software installation, you can select the Install example data or tools option in this dialog box and then install additional data and tools.
- 4) Activate your software. The activation is described in chapter "Software activation" on page 11.
- 5) When the software activation has been completed successfully, continue with the software installation.
  - An installation wizard guides you through the entire software installation. Follow the instructions of the installation wizard, provide the requested information, then click the Next > button to continue.

In the following, only some of the installation wizard's dialog boxes are shown.

| Stream Enterprise                                                                                                    |                                                                                                    |                                                                        | ×        |
|----------------------------------------------------------------------------------------------------|----------------------------------------------------------------------------------------------------|------------------------------------------------------------------------|----------|
| License Agreement                                                                                                    |                                                                                                    |                                                                        |          |
| Please read the following license agreement                                                                                                    | carefully.                                                                                                    | OLYMPI                                                                 | JS       |
| Press the PAGE DOWN key to see the rest                                                                                                    | of the agreement.                                                                                                    |                                                                        |          |
| END USER LICENSE AGREEMENT                                                                                                    | Г                                                                                                    |                                                                        | <u> </u> |
| IMPORTANT-READ CAREFULLY:<br>agreements governing the use of thi<br>to in the following as SOFTWARE F<br>you, the user, and to OLYMPUS SO<br>of the following actions you explicit<br>of this contract: purchasing the soft | is image processing so<br>PRODUCT. These cond<br>DFT IMAGING SOLUTI<br>y agree to be bound by<br>ware, opening the pack | ftware referred<br>litions apply to<br>ONS. With any<br>the conditions | •        |
| Yes, I accept all the terms of the License                                                                                                    | Agreement.                                                                                                    |                                                                        |          |
| No, I don't accept all the terms of the Lice<br>InstallShield                                                                                                    | ense Agreement.                                                                                                    |                                                                        |          |
| IIINJalioTileiu -                                                                                                    | Nex                                                                                                    | t> Cance                                                               | əl       |
|                                                                                                    |                                                                                                    |                                                                        |          |
| Stream Enterprise                                                                                                    |                                                                                                    |                                                                        | 23       |

| Image Source Selection                      |                                                                                                    |
|---------------------------------------------|----------------------------------------------------------------------------------------------------|
| Choose an image source for acquiring i      | mages OLYMPUS                                                                                           |
| list.                                       | choose the device(s) you want to install from the right<br>d below, it will be installed automatically. |
| Manufacturer/Image Source                   | Device                                                                                                  |
| Olympus Soft Imaging Solutions<br>Hamamatsu |                                                                                                    |
| Olympus                                     |                                                                                                    |
| Photometrics<br>QImaging                    |                                                                                                    |
| The Imaging Source                          | □XC10                                                                                                   |
|                                             | XC30                                                                                                    |
|                                             |                                                                                                    |
|                                             | XM10                                                                                                    |
| InstallShield                               |                                                                                                    |
|                                             | < Back Next > Cancel                                                                                    |

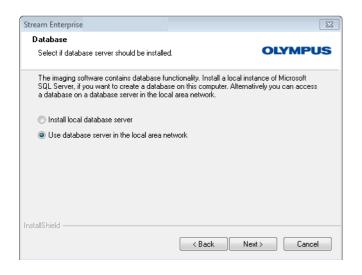

6) Read the license agreement carefully. If you agree, select the Yes,... option and click the Next > button.

- 7) Follow the instructions until the Image Source Selection dialog box opens. This dialog box shows a list with all cameras supported by your software package. Select the manufacturer on the left side, then select the check box next to the camera you want to use with OLYMPUS Stream from the list on the right side. It is possible to select several cameras.
  - If you select a DP21 or DP26 camera, the default IEEE1394 device driver is replaced by an OLYMPUS-specific IEEE1394 device driver. Because of this, at this computer, you can only use other devices which require the standard IEEE1394 device driver if you install another IEEE1394 board.
- Click the Next > button and follow the instructions in the installation wizard. The Database dialog box opens. Decide here whether or not you want to install your own database management system (see below).
  - Select the Use database server in the local area network option if no database management system should be installed on this PC. This option may be useful if another PC is defined as the database server and all databases are to be set up in the network. Also, this option is used when a database management system is already installed on the PC.

| Configure Microsoft SQL Server                                                                                                    |                                                                    |
|----------------------------------------------------------------------------------------------------|--------------------------------------------------------------------|
| Please enter system administrator passwor                                                                                                    | d. OLYMPUS                                                         |
| Please enter a strong system administrator                                                                                                    | password.                                                          |
| System Administrator Password                                                                                                    |                                                                    |
| Password                                                                                                    | ×                                                                  |
|                                                                                                    |                                                                    |
| Repeat Password:                                                                                                    |                                                                    |
| Strong password is:<br>8 to 128 characters long and contains cha<br>Latin uppercase letters (A-Z)<br>Latin lowercase letters (a-2)<br>Base 10 digits (0 through 9)<br>Non-alphanumeric characters: "!", "\$", "\$ | -                                                                  |
| tallShield                                                                                                    |                                                                    |
| alonicia -                                                                                                    |                                                                    |
|                                                                                                    | < Back Next > Cancel                                               |
|                                                                                                    | figured                                                            |
| etup Progress                                                                                                    | 1                                                                  |
| etup Progress<br>The selected components are being cont                                                                                                    | 1                                                                  |
| Product                                                                                                    | fgured                                                             |
| Product SQL Setup Support Files SQL Native Client                                                                                                    | figured Status Status Setup finished Setup finished Setup finished |
| Product SQL Setup Support Files SQL VSS Writer                                                                                                    | figured                                                            |
| Product<br>SQL Setup Support Files<br>SQL Native Client                                                                                                    | fgured                                                             |
| Product SQL Setup Support Files SQL VSS Writer SQL Server Database Services                                                                                                    | fgured                                                             |
| etup Progress<br>The selected components are being cont<br>Product<br>SQL Setup Support Files<br>SQL Native Client<br>SQL VSS Writer<br>SQL Server Database Services<br>Workstation Components, Books Onlin.      | fgured                                                             |
| etup Progress<br>The selected components are being cont<br>Product<br>SQL Setup Support Files<br>SQL Native Client<br>SQL VSS Writer<br>SQL Server Database Services<br>Workstation Components, Books Onlin.      | figured                                                            |
| etup Progress<br>The selected components are being cont<br>Product<br>SQL Setup Support Files<br>SQL Native Client<br>SQL VSS Writer<br>SQL Server Database Services<br>Workstation Components, Books Onlin.      | figured                                                            |

- Select the Install local database server option if a database management system should be installed on this PC. This means that you can set up databases on your PC locally at a later date.
- If you select the Install local database server option, the setup process for the database management system is added to the current installation. The installation then takes much longer.
- The installation wizard displays two more dialog boxes: Configure SQLServer Express and Setup Process. Choose a system administrator password with at least 8 characters.

In addition to text, it must include at least one number and one special character (or, upper and lower case letters). Don't forget to take note of the password!

- If the PC uses the operating system XP, Vista or Windows 7 and if you selected the MS SQL Server 2005 database management system, this installation will start now.
- If the PC uses the operating system Windows 8 and if you selected the MS SQL Server 2012 database management system, this installation will only start after the installation of Stream.

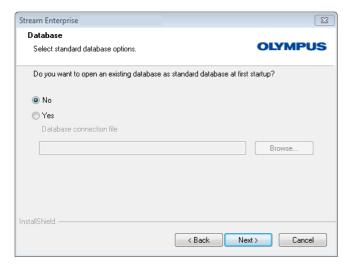

| Stream Enterprise 1.9 |                                                                        |
|-----------------------|------------------------------------------------------------------------|
|                       | InstallShield Wizard Complete                                          |
| OLYMPUS               | Setup has finished installing 'Stream Enterprise' on your<br>computer. |
|                       |                                                                        |
|                       |                                                                        |
|                       |                                                                        |
|                       |                                                                        |
|                       |                                                                        |
|                       | < Back Finish Cancel                                                   |
|                       |                                                                        |

- 9) Another Database dialog box opens. Select here whether or not you want to define a standard database.
  - The database you select here automatically opens each time you start OLYMPUS Stream from now on.
- 10) Click the Next > button and follow the instructions in the installation wizard.
  - If you haven't installed a database server, you see this dialog box at the end of installation:
  - If you installed a database management system, you need to restart your PC.
- 11) Click the Finish button.
  - The software installation is now finished.
  - Before starting OLYMPUS Stream, connect the camera to the PC (see section "Connecting the camera and selecting the camera driver" on page 19).

## 4-2 Software activation

### What is the purpose of software activation?

Software activation is the process to unlock the OLYMPUS Stream software you are about to install or have already installed for perpetual use. Activating the licenses by electronic means now replaces the hardware dongle that in former times was required to protect the software against unauthorized use.

Normally, the licenses are activated at the beginning of the software installation. However, you can also activate your software retroactively, within 30 days after the installation at the latest. When the software activation has been completed successfully, you possess an activated software license that is registered on Olympus' central activation server.

## 4-2-1 Activation procedure

How the activation is carried out depends on whether an Internet connection can be made or not, and from which PC. There are three scenarios:

- 1) Internet-based activation
  - If the PC on which the software will run has an Internet connection, the activation automatically takes place via Internet. This is the quickest and simplest scenario which will be used in most of the cases.
- 2) File-based activation
  - If the PC on which the software will run has <u>no</u> Internet connection, the activation takes place via another PC that has an Internet connection.
- 3) Code-based activation
  - Alternatively the activation can be done via transferring and entering character codes. You can do this via your mobile device (for example, Smartphone) or by calling the Activation hotline. Because of the very long codes that must be entered, only choose this scenario when absolutely no PC with internet connection is available nearby.

Regardless of the activation scenario used, basically always the same data is exchanged between the client PC and the activation server. These data do not contain any personal information.

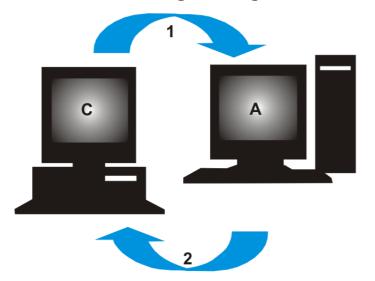

### Basic data exchange during software activation

C = Client PC, A = Olympus Activation Server, 1 = RAF file, 2 = PAF file

With Internet-based activation scenario, a RAF file (request activation file) is automatically sent to the Olympus' central activation server via Internet. This server, provided that the license could be identified and activated, automatically sends back a PAF file (processed activation file).

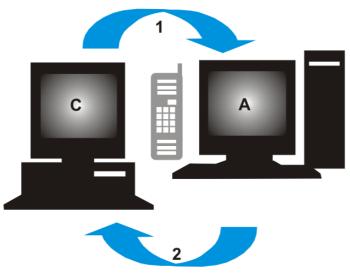

**C** = Client PC, **A** = Olympus Activation Hotline, **1** = Code A, **2** = Code B

With the file-based activation scenario, the same files are transferred. However, sending the files is done manually in this scenario via upload and download from the activation server.

With the third activation scenario, character codes are exchanged, for example by telephone with the Activation hotline.

### The importance of the license key

Any software installation always requires entering license keys. Without a valid license key you cannot install the software, not even for testing or demo purposes.

The license key can be found on the license certificate that was delivered with your software.

| OLYMPUS                                      | Imaging Softwa<br>License Certif<br>for Microscop                                                               | icate |
|----------------------------------------------|----------------------------------------------------------------------------------------------------|-------|
| Olympus Stream Mo                            | tion 1.9                                                                                                    | 5     |
| License Type: Full<br>Matchcode: Dummy Matcl |                                                                                                    | 3     |
| Serial Number: 3ZVXVRRS92                    | Ω.                                                                                                    |       |
| Article Number: DDTID_34_Fi                  | all in the second second second second second second second second second second second second second second se |       |
| Build: 1                                     |                                                                                                    |       |
|                                              |                                                                                                    |       |
|                                              |                                                                                                    |       |
|                                              |                                                                                                    |       |
|                                              |                                                                                                    |       |
|                                              | IEXCG-V48QK                                                                                                    |       |
| Please start the software setup and enter    |                                                                                                    |       |
| Made in Germany                              |                                                                                                    |       |

Illustration of a license certificate. The license key that is needed for software installation is circled in the illustration.

During activation the activation server checks whether the license is valid. If the license is valid, the activation server sends back a confirmation (e.g. the PAF file when using the Internet-based activation scenario). With PCs that have an Internet connection, this process runs automatically and is normally finished within seconds.

You are given exactly one license key for your software. If you also purchased specialized software extensions, called Solutions, you have been given a separate license certificate with another license key for each Solution. You must enter these license keys as well during installation.

#### When does software activation take place?

Having installed the software does not mean that it is automatically activated. If, during software installation, you chose to activate the software later, you must do this within 30 days of installation because you won't be able to use the software afterwards without activation. Until you complete the activation, you are prompted to do so every day during this term.

Select the Help > Activate licenses... command to activate your software licenses retroactively. This command is only available if your licenses have not been activated yet.

### 4-2-2 Internet-based software activation

If the PC where OLYMPUS Stream is to be used has an Internet connection, the activation is done directly from this PC. Have your license certificate at hand.

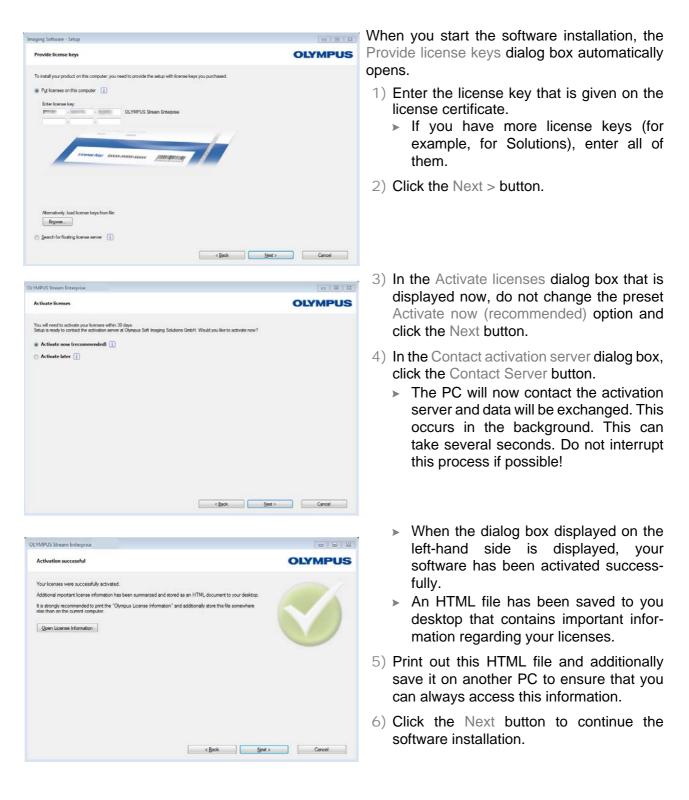

### 4-2-3 File-based software activation

If the PC where OLYMPUS Stream is to be used has <u>no</u> Internet connection, the activation can be done via another PC that has an Internet connection.

To do so, you start the software installation on the first PC and then use a second PC (with an Internet connection) for data exchange with the Olympus' central activation server. Have your license certificate at hand.

|                                                                                                    | 0 0    |
|----------------------------------------------------------------------------------------------------|--------|
| Provide license keys                                                                                     | OLYMPU |
| To install your product on this computer, you need to provide the setup with license keys you purchased. |        |
| Put licenses on this computer                                                                            |        |
| Erter loense key:                                                                                        |        |
| OLYMPUS Stream Enterprise                                                                                |        |
|                                                                                                    |        |
|                                                                                                    |        |
|                                                                                                    |        |
|                                                                                                    |        |
| LANNIN Key KOCCI. LOCAL LOCAL COLOR                                                                      |        |
| Lamas Rev Reconsectors Interneting                                                                       |        |
| Lama Ror Kasareerskaa                                                                                    |        |
| Lemme Roy KCKELERGELEKKE THE THE THE T                                                                   |        |
| tensist scitter                                                                                          |        |
| Anomer Age: EXCOLUCE INTERNAL AND AND AND AND AND AND AND AND AND AND                                    |        |
| Nematively, load locrase keys from file:                                                                 |        |
| Alematively, load loorse keys from lie:                                                                  |        |

| Exchange files for activation                                                                            | OLYMPUS |
|----------------------------------------------------------------------------------------------------|---------|
| Exchange hes for accession                                                                               | OLYMPOS |
| Fully automatic activation was not possible, because direct contact to activation server failed.         |         |
| Semi-automatic activation by exchanging files via web page.                                              |         |
| Step 1: Save Request Fin                                                                                 |         |
| Step 2 Open web page and upload request file. <u>http://www.okympus-sis.com/file-activation/</u>         |         |
| Step 3. Receive processed file from web page and transfer back to this computer.                         |         |
| Step 4. Load Processed File and click 'Next' to complete activation.                                     |         |
|                                                                                                    |         |
|                                                                                                    |         |
|                                                                                                    |         |
|                                                                                                    |         |
|                                                                                                    |         |
|                                                                                                    |         |
| Avoid this option: Fully manual activation in case file exchange is not possible at all with this comput | ter 👔   |
|                                                                                                    |         |

When you start the software installation, the Provide license keys dialog box automatically opens.

- 1) Enter the license key that is given on the license certificate.
  - If you have more license keys (for example, for Solutions), enter all of them.
- 2) Click the Next > button.
- In the Activate licenses dialog box that is displayed now, do not change the preset Activate now (recommended) option and click the Next button.
- 4) In the Contact activation server dialog box, click the Contact Server button.
  - The PC now tries to contact the activation server. Due to the fact that no contact can be made, the dialog box shown on the left-hand side is displayed:
- 5) To do so, click the Save Request File... button. Save the request file in a way that allows you to access it from the second PC with the Internet connection (for example on a network drive or USB stick).
  - The request file has the RAF file name extension, for "request activation file".
- 6) Change over to the PC with Internet connection, open an Internet browser and enter the following internet address.
- http://www.olympus-sis.com/file-activation/
  - > You will see the following website.

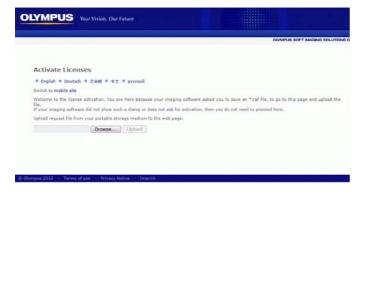

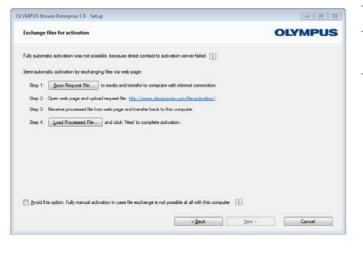

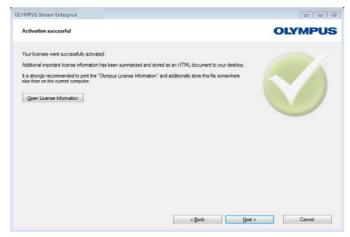

- 7) If necessary, you can change the website language.
- Click the Browse... button and find the request file. Then click the Upload > button.
  - The website will now be updated. This may take several seconds.
- 9) Click the Download Processed File... button. Save the processed file in a way that allows you to access it from the PC where OLYMPUS Stream is being installed (for example on a network drive or USB stick).
  - The processed file has the PAF file name extension, for "processed activation file".
- 10) Close the Internet browser again.
- 11) Change back to the PC where OLYMPUS Stream is being installed.
- 12) In the Exchange files for activation dialog box that should still be on display, click the Load Processed File... button. Browse to the directory in which the processed file has been saved.
  - As soon as the processed file has been loaded, the Next button becomes active.
  - When the dialog box displayed on the left-hand side is displayed, your software has been activated successfully.
  - An HTML file has been saved to you desktop that contains important information regarding your licenses.
- 13) Print out this HTML file and additionally save it on another PC to ensure that you can always access this information.
- 14) Click the Next button to continue the software installation.

## 4-2-4 Code-based software activation

If the PC where OLYMPUS Stream is installed has no Internet connection and if no other PC with an Internet connection is available either, the activation can be done via transferring and entering character codes. You can do this via your mobile device (for example, Smartphone) or by calling the Activation hotline.

Because of the very long codes that must be entered, only choose this scenario when absolutely no PC with internet connection is available nearby.

When activating the software via telephone, it is a good idea to have the telephone next to the PC on which you want to activate the software. Then you can read aloud Code A to the Customer Support Center employee and directly enter the newly created Code B that will be given to you.

| Provide licer    | nse keys         |               | OLYMP                                                                                                    | U |
|------------------|------------------|---------------|----------------------------------------------------------------------------------------------------|---|
| To install your; | product on this  | computer, you | need to provide the setup with license keys you purchased.                                                      |   |
| Put license      | es on this comp  | uter 👔        |                                                                                                    |   |
| Enter licen      |                  |               |                                                                                                    |   |
| launite of the   |                  | - 80810       | OLYMPUS Stream Enterprise                                                                                       |   |
| 1                | 14               | 14            |                                                                                                    |   |
|                  |                  |               |                                                                                                    |   |
|                  | 4                |               | The second second second second second second second second second second second second second second second se |   |
|                  |                  |               |                                                                                                    |   |
|                  | -                |               | And Internet and Internet                                                                                       |   |
| 1                | - com            |               |                                                                                                    |   |
| 1                |                  |               |                                                                                                    |   |
| 1                |                  |               |                                                                                                    |   |
| 1                |                  | W Kor IXX     |                                                                                                    |   |
|                  | ly, load license | W Kor IXX     |                                                                                                    |   |
| Atomative        | ly, load license | W Kor IXX     |                                                                                                    |   |
| Brgwar           | ly, load license | w Age 2000    |                                                                                                    |   |
| Brgwar           | iy, load license | w Age 2000    |                                                                                                    |   |

| ILYMPUS Stream Enterprise 1.9 - Setup                                                                          | 0 8 2                                                                                                    |
|----------------------------------------------------------------------------------------------------|----------------------------------------------------------------------------------------------------|
| Exchange files for activation                                                                                  | OLYMPUS                                                                                                    |
| Fully automatic activation was not possible, because direct contact to activation server failed.               |                                                                                                    |
| Semi-automatic activation by exchanging files via web page.                                                    |                                                                                                    |
| Step 1: Save Request Fin                                                                                       |                                                                                                    |
| Step 2 Open web page and upload request file: <u>http://www.okmpus-sis.com/ile-activation/</u>                 |                                                                                                    |
| Step 3. Receive processed file from web page and transfer back to this computer.                               |                                                                                                    |
| Step 4. Load Processed File and click 'Next' to complete activation.                                           |                                                                                                    |
|                                                                                                    |                                                                                                    |
|                                                                                                    |                                                                                                    |
|                                                                                                    |                                                                                                    |
|                                                                                                    |                                                                                                    |
|                                                                                                    |                                                                                                    |
| 📋 Avoid this option. Fully manual activation in case file exchange is not possible at all with this computer 👔 |                                                                                                    |
| < Back                                                                                                    | Next > Cancel                                                                                                    |
|                                                                                                    | The second second secon |

When you start the software installation, the Provide license keys dialog box automatically opens.

- 1) Enter the license key that is given on the license certificate.
  - If you have more license keys (for example, for Solutions), enter all of them.
- 2) Click the Next > button.
- In the Activate licenses dialog box that is displayed now, do not change the preset Activate now (recommended) option and click the Next button.
- 4) In the Contact activation server dialog box, click the Contact Server button.
  - The PC now tries to contact the activation server. Due to the fact that no contact can be made, the dialog box shown on the left-hand side is displayed:
- 5) Select the Avoid this option: Fully manual activation in case file exchange is not possible at all with this computer check box.
- 6) Click the Next > button.
  - The dialog box below opens.

| ctivate I                     | licenses manually                                                                                       |                                                                                                    |                 |   | D          |
|-------------------------------|----------------------------------------------------------------------------------------------------|----------------------------------------------------------------------------------------------------|-----------------|---|------------|
| change o                      | codes for each license vi                                                                               | a phone or mobile device.                                                                                                    |                 |   |            |
| Step 1:                       | Open the web page: h                                                                                    | ttp://www.olympus-sis.com/co                                                                                                    | de-activation/  |   |            |
|                               | Or call the activation ho                                                                               |                                                                                                    |                 |   |            |
|                               | Office Location                                                                                         | Phone Number                                                                                                    | Comment         |   |            |
|                               | Asia / Pacific                                                                                          | +65 6777 7898                                                                                                    |                 | Ŧ |            |
|                               | Australia                                                                                               | +61 (8) 8250-3657                                                                                                    |                 | 1 |            |
|                               |                                                                                                    |                                                                                                    |                 | * |            |
| Step 3:<br>Step 4:            | Receive code B, go bar<br>Type code B in the occ                                                        | +49 (251) 79800-0<br>t below (ine with the button 'C<br>ick to this setup and click the b<br>uring dalog.<br>r each and every license listed | utton 'Code B'. |   |            |
| Step 3:<br>Step 4:            | Type code A from the lis<br>Receive code B, go bas<br>Type code B in the occ                            | t below (ine with the button "C<br>ok to this setup and click the b<br>uring dialog.                                                         | utton 'Code B'. |   |            |
| Step 3:<br>Step 4:<br>Step 5: | Type code A from the lis<br>Receive code B, go bar<br>Type code B in the occ<br>Repeat steps 2 and 3 fo | t below (ine with the button "C<br>ok to this setup and click the b<br>uring dialog.                                                         | utton 'Code B'. |   | Activation |

| Type Code B                                                   | ×          |
|---------------------------------------------------------------|------------|
| Type the received code for the license<br>'Stream Enterprise' |            |
| Code B:                                                       |            |
| input format of code B:<br>1234-12345678-1234-12345678        |            |
|                                                               | O/. Cancel |

| OLYMPUS Stream Enterprise                                                                                                    |               |
|----------------------------------------------------------------------------------------------------|---------------|
| Activation successful                                                                                                    | OLYMPUS       |
| Your lownsee were successfully activated.<br>Additional important lownse information has been summarized and stored as an HTML document to<br>it is strongly moormended to print the "Olympica Lownse Information" and additionally store this file<br>else than on the current computer.<br>@pen Llownse Information |               |
|                                                                                                    |               |
| < Back                                                                                                    | Next > Cancel |

- Call the Activation hotline during local office hours. The dialog box displays the telephone number that is valid for your location.
  - The customer will bear the costs of the telephone call.
- 8) Inform the Customer Support Center employee that you would like to activate a software license by telephone.
- 9) Read aloud Code A.
  - Alternatively, you can use your mobile device (for example, Smartphone), and open this website:
- http://www.olympus-sis.com/code-activation/
  - On this website, you can enter Code A yourself and then click the Send button.
- 10) When you received Code B, click the Code B... button in the Activate licenses manually dialog box.
  - ► The Type Code B dialog box opens.
- 11) Enter Code B and click the OK button.
- 12) If you have more than one license, repeat the last three steps until you entered Code B for all your licenses.
- 13) In the Activate licenses manually dialog box, click the Next button.
- 14) When the dialog box displayed on the left-hand side is displayed, your software has been activated successfully.
  - An HTML file has been saved to you desktop that contains important information regarding your licenses.
- 15) Print out this HTML file and additionally save it on another PC to ensure that you can always access this information.
- 16) Click the Next button to continue the software installation.

# 4-3 Connecting the camera and selecting the camera driver

- 1) You may now connect your camera to your PC. With a FireWire camera, plug one end of the FireWire cable into the jack of the camera connected to the microscope. Plug the other end into a port on the FireWire board of your PC or laptop.
  - The camera is now connected to your computer. The camera driver which was installed together with the software is used.
  - > Further information about connecting your camera can be found in your camera manual.

#### Installing your camera driver retroactively

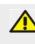

If the Found New Hardware Wizard dialog box opens when you connect your camera to your PC, then the required camera driver was not found. You can now install it retroactively. Do the following:

- 1) Answer the question Can Windows connect to Windows Update to search for software? with No, not this time and click the Next > button.
- In the next dialog box, select the Install from a list or specific location (Advanced) and click the Next > button.
- In the next dialog box, select the Don't search. I will choose the driver to install. and click the Next > button.
  - > The next dialog box shows the correct camera driver.
- 4) Select the camera driver and click the Next > button.
  - A MS-Windows warning message may pop up. The information given in this dialog box is <u>not</u> important for the installation. Thus, click the Continue Anyway button.
- 5) Follow the instructions in the Found New Hardware Wizard software wizard.
- 6) In the last dialog box, click the Finish button.
  - > The correct camera driver was correctly installed.

# 5 Starting and configuring your software

## 5-1 Starting the software

1) To start the software, doubleclick on this icon located on the MS-Windows desktop.

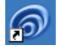

- 2) The first time that you start OLYMPUS Stream, you are asked to configure and calibrate the software.
  - > You can find more information about this in the next sections.

## 5-2 Configuring the software

You can only configure the system if you are logged on to the software with the user rights Administrator or Power User. If you have installed OLYMPUS Stream yourself, you automatically have administrator rights.

After installing the software, you need to configure your system. OLYMPUS Stream needs this information in order to correctly control components, such as the motorized components of the microscope, for example.

# Preconditions for the configuration of motorized microscopes as well as objective and zoom encoders

- The microscope needs to be connected with the PC which OLYMPUS Stream runs on. Where the GX or BX microscopes are concerned, you connect the UCB control box to your PC with an RS232 cable.
- The microscope control box must be switched on.
- The interfaces between the microscope (or other motorized components) and the computer which OLYMPUS Stream runs on must be correctly configured.
- The objective or zoom encoder must be connected to the corresponding control unit. The control unit must be connected to the PC with a RS232 cable and switched on.

### Specifying which hardware is available

When starting the software for the first time, the Device List dialog box opens automatically. If you closed it, you can reopen it with the Acquire > Device List command. In this dialog box, select the hardware that you use.

| Configuration:     Default     Image: Bit of the state of the state of th | ice List            |                                           |    |    |        | ? :        |
|----------------------------------------------------------------------------------------------------|---------------------|-------------------------------------------|----|----|--------|------------|
| Camera     Microscope     Reflected light path       Camera 1:     DP25     Top       Camera 2:     Not used        Camera 3:                                                                                                    | figuration: Defau   | ut: 💽 🐻 abl 🗙                             |    |    |        |            |
| Port:           Camera 1:         DP25         Top            Camera 2:         Not used             Camera 3:                                                                                                    | oscope Frame: BX 61 | •                                         |    |    |        |            |
| Camera 1:     DP25     Top       Camera 2:     Not used        Camera 3:                                                                                                    | nera Microscope Rel | flected light path Transmitted light path |    |    |        |            |
| Camera 2: Not used  Camera 3:                                                                                                    |                     | Port:                                     |    |    |        |            |
| Camera 3:                                                                                                    | mera 1:             | DP25 Top                                  | ·  |    |        |            |
|                                                                                                    | mera 2:             | Not used                                  | ·  |    |        |            |
| Camera 4:                                                                                                    | mera 3:             |                                           | ·] |    |        |            |
|                                                                                                    | mera 4:             |                                           | r  |    |        |            |
|                                                                                                    |                     |                                           |    |    |        |            |
|                                                                                                    |                     |                                           |    |    |        |            |
|                                                                                                    |                     |                                           |    |    |        |            |
|                                                                                                    |                     |                                           |    |    |        |            |
|                                                                                                    |                     |                                           |    |    |        |            |
|                                                                                                    |                     |                                           |    |    |        |            |
|                                                                                                    |                     |                                           |    |    |        |            |
| OK Cancel Interfaces                                                                                                    |                     |                                           |    | ОК | Cancel | Interfaces |

- Which entries are shown in this dialog box depends on the hardware components selected during the software installation. That is why your Device List dialog box may look different to the image here.
- > You can find detailed information on this dialog box in the online help.

### Configuring the specified hardware

After choosing all necessary entries and confirming the selection with OK, the Device Settings dialog box is shown.

In this dialog box, you can make further specifications about the hardware that is used. First, specify which objectives can be found at which position on the nosepiece.

Only the objectives that you specified here can be selected or, if they are motorized, controlled when acquiring an image in your software.

Your software needs to know which objective is used during image acquisition in order to calibrate the images correctly.

| Device Settings       |      |                |                 |              |           |                      | <u>? ×</u>             |
|-----------------------|------|----------------|-----------------|--------------|-----------|----------------------|------------------------|
| Configuration         | Pos. | Magnification: | Objective Type: | Description: | NA:       | Refraction<br>Index: | WD<br>(mm):            |
| Default 💽 🖹 abl 🗙 😂 🔚 | 1    | 10 -           |                 | ▼ 10×        | • 0,3     | Air (1,0003) 💌       | 10,1                   |
| 📮 🖓 Camera            | 2    | 20 💌           | UMPLFL          | • 20×        | • 0,46    | Air (1,0003) 💌       | 3,1                    |
| 🖻 - 🏠 DP25            | 3    | <b>ب</b> 0م    | UMPLFL          | ▼ 50×        | • 0,8     | Air (1,0003) 💌       | 0,66                   |
|                       | 4    | Free           | ]               | -            | • 0,001   |                      |                        |
|                       | 5    | Free           |                 | -            | ▼ 0,001   |                      |                        |
| Exposure              | 6    | Free           | ]               | -            | • 0,001   |                      |                        |
|                       | 7    | Free           | ]               | - I          | • 0,001   |                      |                        |
|                       | 8    | Free           | ]               | -            | ▼ 0,001   | · ·                  |                        |
| 🗄 – 🦺 General         |      |                |                 |              |           |                      |                        |
| Sort by: Light Path   |      |                |                 |              | OK Cancel | Calibrations         | . Device Customization |

> You can find detailed information on this dialog box in the online help.

### Calibrating the system

Your software offers a calibration wizard to execute several calibration processes. You can only work optimally with the system when all of the calibration processes have been performed.

Click the Calibrations... button in the Device Settings dialog box to start the calibration wizard. If you don't want to calibrate the system right now but at a later time, use the Acquire > Calibrations... command.

| Calibrations                    | ? <u>x</u>  |
|---------------------------------|-------------|
| Camera: XC30                    | -           |
| Calibration                     | Status      |
| ✓ Stage Limits                  | Calibrated  |
| 1 Parfocality                   | Recommended |
| A Shading Correction            | Recommended |
| Anual Magnification Calibration | Recommended |
| Anual Z-axis Calibration        | Recommended |
| Edit Calibrate Rep              | ort Close   |

Which calibration processes are available depends on the hardware components that were selected during the software installation. That is why your Calibrations dialog box may look different to the image here.

## 5-3 Acquiring your first images

After configuring and calibrating your software, you can acquire images. Do the following:

- 1) Switch to the Acquisition layout. To do this, you can use the View > Layout > Acquisition command.
- On the Microscope Control toolbar, click the button with the objective that you use for the image acquisition. The information about which objective has been used is necessary for the correct image calibration.

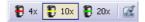

- If you're working with a motorized microscope, the objective you've chosen is automatically brought into the light path.
- 3) If you're working with a manual microscope, rotate the objective manually into the light path.
  - Note: When working with manual microscopes, it can be a good idea to display the Image Calibration dialog box after each image acquisition. To enable this function, select the Confirm magnification after acquisition check box in the Acquisition Settings dialog box. In the Image Calibration dialog box, you can then confirm or change the objective magnification you used. This ensures that the image is properly calibrated. You can find detailed information on this function in the online help.
- 4) Click the Live button in the Camera Control tool window.

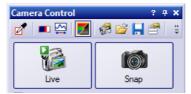

- ▶ The live image is displayed.
- 5) Go to the required sample position in the live-image. To do so, move the stage (either manually or by using the Stage Navigator tool window).
- 6) Bring the sample into focus (either manually or by using the Microscope Control tool window).
- 7) Check the color reproduction. If necessary, carry out a white balance. To do so, click the White Balance on ROI button.
  You can find this button.

You can find this button on the Camera Control tool window's toolbar.

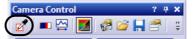

8) Check the exposure time. You can either automatically determine the exposure time or enter the time manually.

| Exposure                                      | •          |
|-----------------------------------------------|------------|
| <ul> <li>Manual</li> <li>Automatic</li> </ul> |            |
| 1 ms                                          | õ          |
| Exposure time:                                | <b>-</b> + |

9) Select the resolution you want, in the Resolution group.

| Resolution    | -        |
|---------------|----------|
| Live/Movie:   |          |
| 1024 x 800    | -        |
| Snap/Process: |          |
| 1024 x 800    | <b>•</b> |
| Apply to Live |          |

- 10) In the Camera Control tool window, click the Snap button.
  - > The acquired image is shown in the document group.
  - If a database is open and you haven't changed the default settings, the Insert Image dialog box opens.
- 11) If you don't have an open database, use the File > Save As... command to save the image. Use the recommended TIF file format.

# 6 Software deactivation

You must deactivate the software if you want to install the same OLYMPUS Stream software again on the same or on a different PC. Please pay attention to the following hints that are a part of the Olympus License Information:

Please keep in mind that you need to deactivate your licenses before you

- · use and activate them on another computer
- · use a previously created restore point
- · restore your system by installing a backup file
- change hardware components of your computer
- reinstall/change your operating system

Deactivation of your software licenses is always done via the Olympus' central activation server, too. It is important that the software license receives the "deactivated" status on this server. Only then can this license be activated again.

Just like activation, also the way the deactivation is carried out depends on whether an Internet connection can be made or not, and from which PC. The same scenarios as with the activation apply:

- 1) Internet-based deactivation
  - If the PC on which the software should be deactivated has an Internet connection, the deactivation almost automatically takes place. This is the quickest and most uncomplicated scenario which will be used in most of the cases.
- 2) Code-based deactivation
  - If the PC on which the software is to be deactivated <u>no</u> Internet connection, the deactivation takes place via another PC that has an Internet connection. This deactivation scenario requires an **additional step**: One additional file must be uploaded onto the Olympus' central activation server: the confirmation file that contains the information that the deactivation was successful. This software license will only get the "deactivated" status on the activation server after you uploaded this additional file.
- 3) Code-based deactivation
  - If you activated the software via transferring and entering character codes (either by using your mobile device (for example, Smartphone) or by telephone via the Activation hotline), deactivation **must** be done code-based, too.

Regardless of the deactivation scenario used, basically always the same data is exchanged between the client PC and the activation server. These data do not contain any personal information.

### Basic data exchange during software deactivation

With the **first** deactivation scenario, the RAF file (request activation file) and the PAF file (processed activation file) are automatically sent to the Olympus' central activation server via Internet.

With the **second** deactivation scenario, the same files are transferred. However, sending the files is done manually in this scenario via upload and download from the activation server. At the end of the deactivation procedure, the customer must save and upload another file, the CAF file (confirmation activation file).

With the **third** deactivation scenario, character codes are exchanged, for example by telephone with the Activation hotline.

## 6-1 Internet-based deactivation

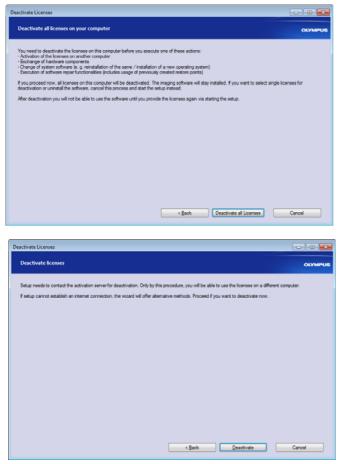

- If you want to deactivate all licenses on your PC, start Stream and select the Help > Deactivate Licenses... command.
- 2) Read the information in this dialog box and click the Deactivate all Licenses button.

- 3) Click the Deactivate button.
  - The PC now contacts the activation server.
  - When the deactivation could be completed, you will see the Deactivation successful dialog box.
  - On your desktop, updated information regarding your licenses has been saved.
- 4) Print out this HTML file and additionally save it on another PC to ensure that you can always access this information.
- 5) Click the Close button.

# Note on file-based and code-based deactivation

Basically, the file-based and code-based deactivation is very similar to the procedure of the activation. Therefore, all the steps you have to perform are not described in detail here.

When you use the file-based deactivation, you have to upload the confirmation file to the activation server after the deactivation is finished. Use the following internet address to access

the activation server:

http://www.olympus-sis.com/file-deactivation/

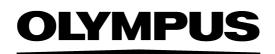

OLYMPUS SOFT IMAGING SOLUTIONS GMBH Johann-Krane-Weg 39, 48149 Münster, Germany Phone: +49 (251) 798 00-0, Fax: +49 (251) 798 00-6060, info.osis@olympus-sis.com

OLYMPUS SOFT IMAGING SOLUTIONS Pte. Ltd. No 2 Jurong East St 21 #05-30, IMM Building, Singapore 609601 Phone: +65 (6777) 7898, Fax: +65 (6777) 7218